# **Дата: 10.10.2022 Група: 23 Предмет: Технології**

**Урок № 43-44**

### **Лабораторно- практична робота № 3**

**Тема: «**Робота з об'єктами Front Page **»**

## **Мета:**

- Ознайомитись з етапами проектування та створення Web- вузла і Web- сторінки
- Розвити навички роботи з інструментами програми MS Fpont Page
- Виховати інформаційно-освічену особистість, уважність, дисципліну, повагу до обраної професії

# **Хід роботи:**

## **Робота з таблицями Front Page**

Якщо у вас є досвід роботи в Word, то процедура додавання тексту на сторінки сайту не повинна викликати проблеми.

Щоб помістити на сторінку текст, просто-напросто введіть його з клавіатури. У програмі передбачені різні способи форматування набраного Вами тексту. Тут можна зробити відступ, вирівняти по правому краю або по центру. Можна змінити шрифт для тексту, зробити його заголовком, підзаголовком або змінити його властивості ще масою способів.

Якщо потрібно розмістити поряд з текстом картинку або фото - найкращий спосіб розміщення - це таблиця, яку можна зробити невидимою (просто прибрати кордони таблиці).

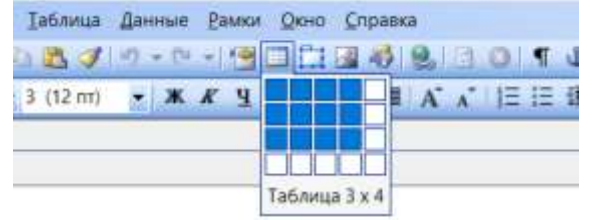

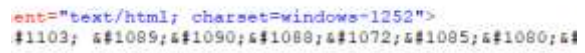

Виділяємо потрібну кількість шпальт і натискаємо на них лівою кнопкою мишки. На сторінці з'явиться обрана Вами таблиця. Захоплюємо середину лівою кнопкою, ведемо і встановлюємо в потрібному місці.

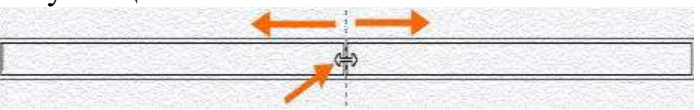

Ось що може вийти

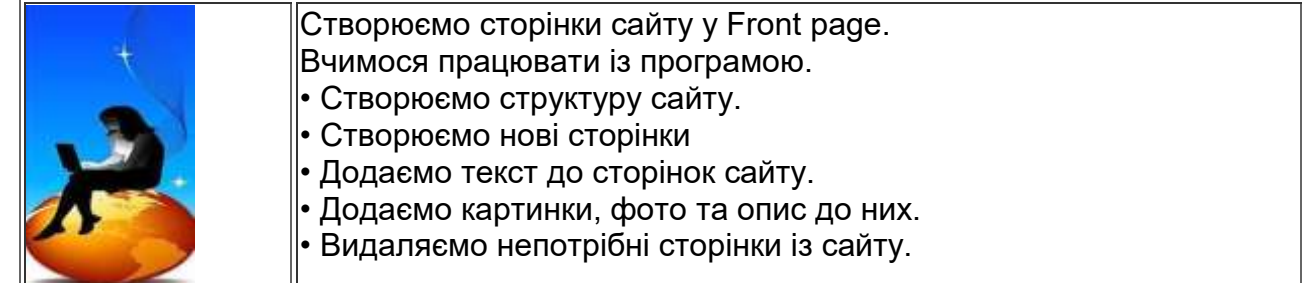

Якщо попрацювати з таблицею, то виходити зовсім різні варіанти зображення на сторінці.

Наприклад такий, де межі таблиці прибрані і встановлено межі осередків, доданий колір осередків.

Для цього правою кнопкою натискаємо у вікні таблиці і бачимо таке меню. Знаходимо Властивості таблиці. З цими властивостями і потрібно працювати.

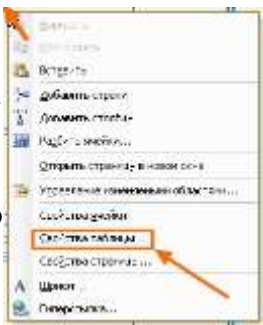

Таблиця може виглядати так. Межі прибрані і таблиця на сторінці абсолютно непомітна.

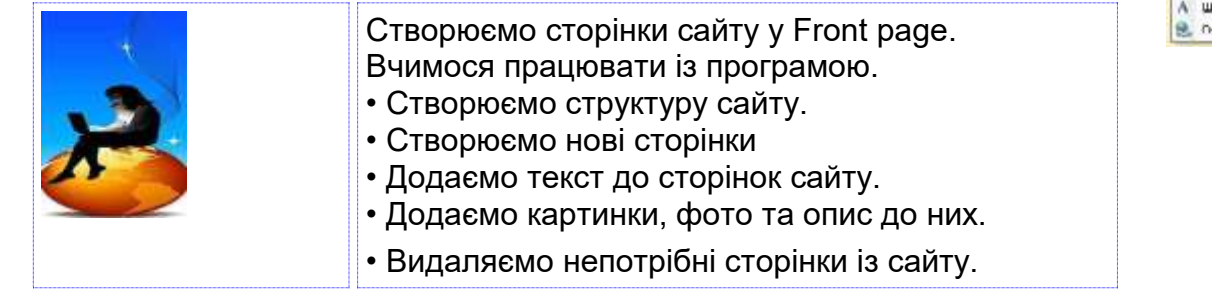

Або так

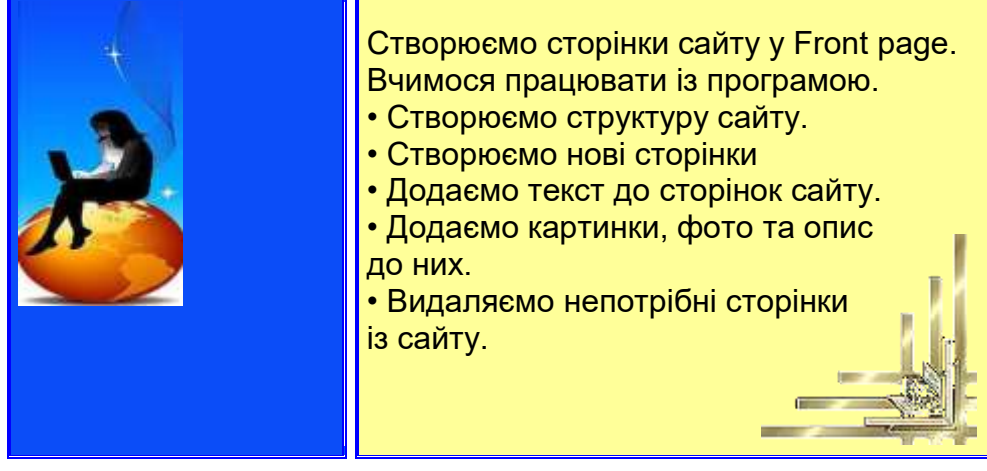

**Робота з графікою Front Page**

### *Вставка тексту і малюнків*

Виберіть малюнок, який необхідно перемістити або копіювати, а потім виконайте одну з наступних дій.

1. Щоб перемістити елемент, натисніть кнопку **Вирізати** на панелі інструментів **Стандартна**.

2. Щоб скопіювати елемент, натисніть кнопку **Копіювати** на панелі інструментів **Стандартна**.

3. На Сторінці натисніть в нижній частині вікна документа кнопку **Конструктор Б**Конструктор .

4. Поставте курсор туди, де необхідно вставити текст або малюнок.

5. На панелі інструментів **Стандартна** натисніть кнопку

## **Вставити** .

6. Щоб задати форматування, стиль і вид вмісту, натисніть кнопку Параметри вставки, яка з'явиться поряд зі вставленим вмістом, а потім виберіть потрібні параметри.

Чи доступні параметри вставки, залежить від типу вмісту, що вставляється, від програми, з якої здійснюється вставка, і від формату тексту в області, куди здійснюється вставка.

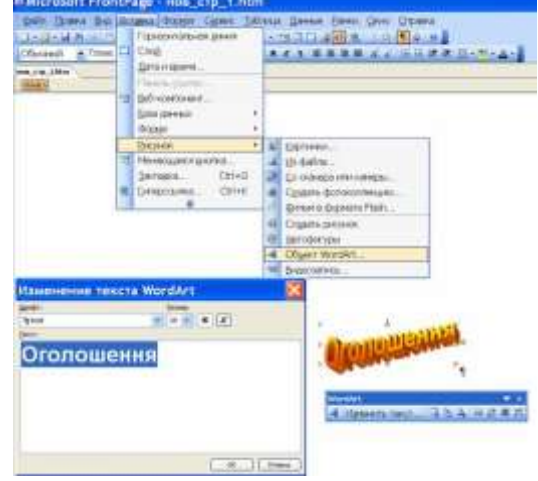

# *Вставка об'єкту WordArt*

Необхідно виконати команди: **Вставка - Рисунок - Об'єкт WordArt - OK** - Текст: = Вставка об'єкту WordArt - Шрифт Arial - Ж - Розмір 28 (кнопки на панелі інструментів WordArt).

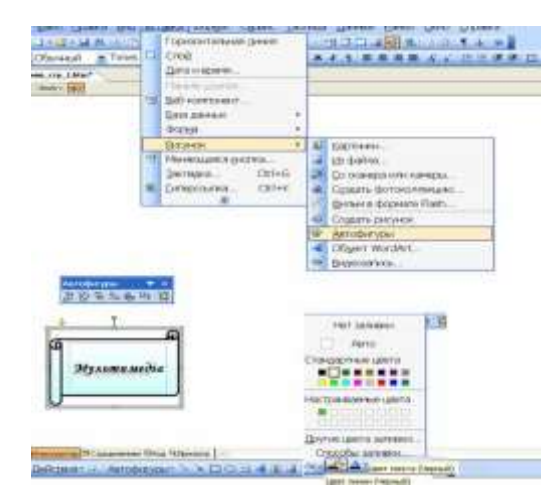

#### *Вставка автофігур*

Необхідно виконати команди: **Вставка - Рисунок - Автофігури - OK** - вибрати потрібний значок автофігури та намалювати її. Можна поміняти фон автофігури, межі, дописати якийсь текст.

**JAIRKMAN** 

**CALLE** 

**AVAILEMENT AVAILEMENT PROPERTY** 

 $-100$ 

Drive

#### *Вставка малюнка*

Клацніть мишею в тому місці, де потрібно помістити малюнок. У меню **Вставка** виберіть команду **Малюнок - Из файла- або Картинки**. Потім виберіть потрібний малюнок або картинку із колекції кліпів.

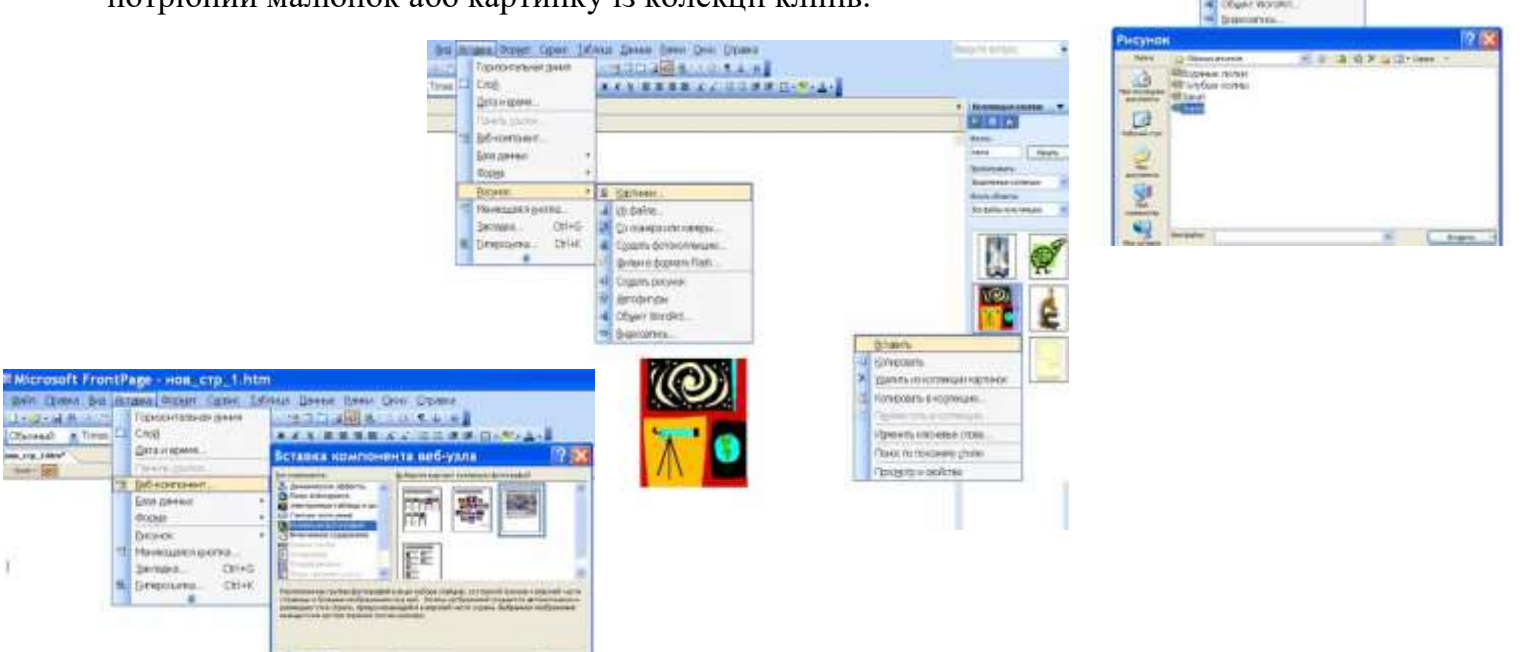

### *Вставка колекції фотографій*

Меню **Вставка - Веб-компонент - Колекція фотографій** - вибираємо варіант колекції - **Готово.**

Egine 1

Esse

В меню **Рисунки** добавляємо кількість фото і біля кожного пишемо назву.

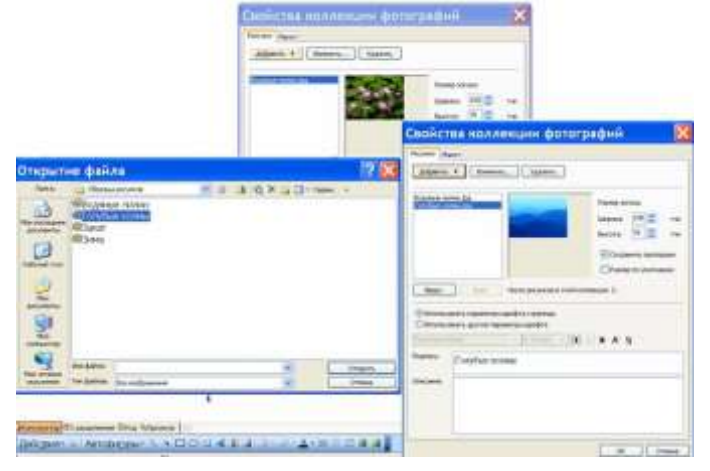

В меню **Макет** вибираємо **Показ слайдів - ОК**.

Отримаємо колекцію фотографій

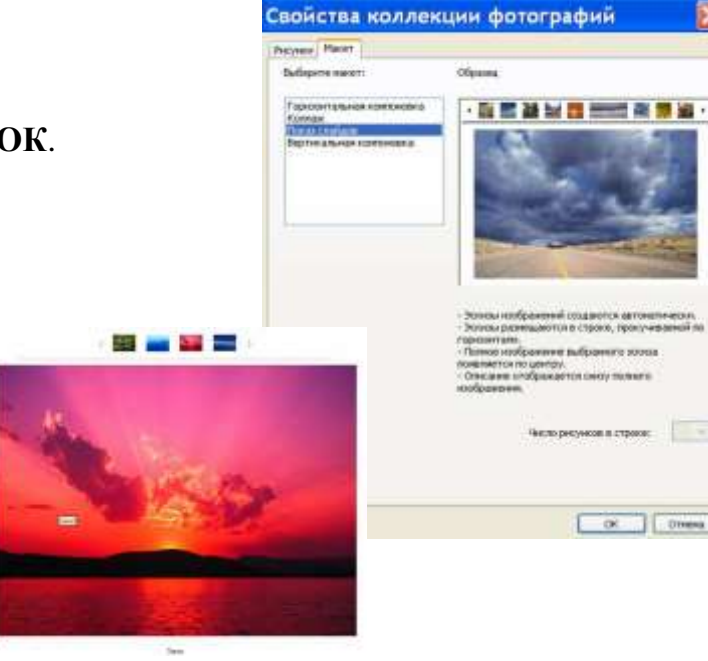

### *Вставка символу*

На **Сторінці** натисніть в нижній частині вікна документа кнопку **Конструктор**.

1. Встановіть курсор там, де необхідно вставити символ або спеціальний знак.

2. У меню **Вставка** виберіть команду **Символ**.

- 3. Виберіть потрібний символ або спеціальний знак і натисніть кнопку **Вставити**.
- 4. Натисніть кнопку **Закрити**.

### **Завдання:**

- 1. Відкрийте практичну №2
- **2.** Створіть на окремих сторінках вашого веб-сайту таблиці в режимах **«макетні таблиці і комірки», «намалювати таблицю», «вставити таблицю»**
- **3.** Відформатуйте таблиці за допомогою **«автоформат»** та **«властивості таблиці»**
- 4. Наповніть таблиці графічною та текстовою інформацією
- 5. Імпортувати або створити на сторінках вашого сайту графічні об'єкти:
	- малюнки, схеми, графіки,
	- об'єкти WordArt,
	- автофігури.
- 6. Використати меню Вставка/Веб компонент:
	- динамічні ефекти,
	- колекцію фотографій.

**Оформіть звіт до практичної роботи в якому зазначте тему та мету уроку, а також запишіть алгоритм виконання тегів до практичної роботи. Оформіть висновок. Для зворотнього зв'язку використовувати e-mail: 2573562@ukr.net**

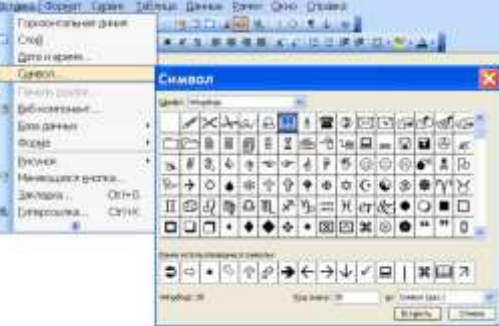